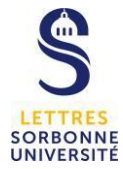

# **Moodle : Déposer une vidéo sur Moodle**

### **Avant-propos : Panopto**

Panopto est une plateforme web de l'université permettant d'enregistrer et de diffuser des vidéos. Depuis la plateforme Moodle, il vous est possible de remettre des vidéos dans la cadre d'une évaluation.

#### **Connectez-vous à Moodle**

<https://moodle.paris-sorbonne.fr/>

Rendez vous sur l'activité d'évaluation sur laquelle vous devez déposer une vidéo.

Comme pour un devoir avec remise de fichiers PDF, vous devez cliquer sur **Ajouter un travail** pour déposer une vidéo.

## Statut de remise

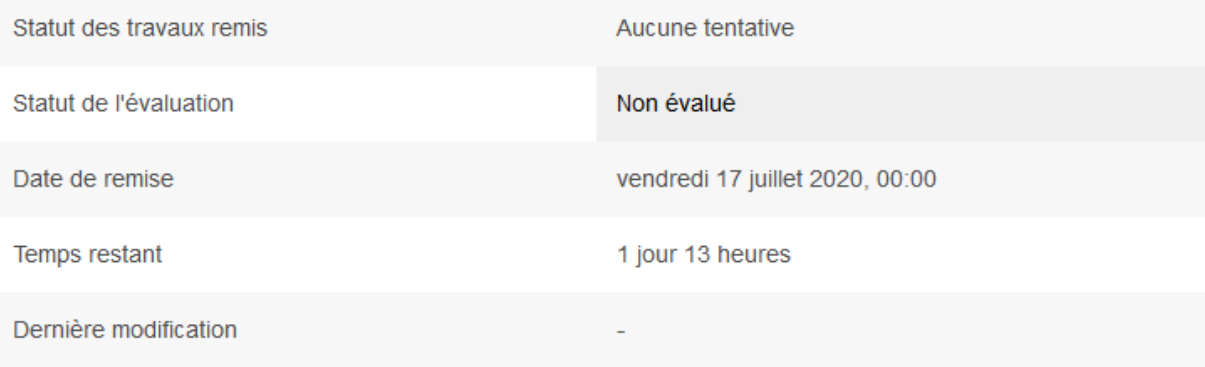

Commentaires

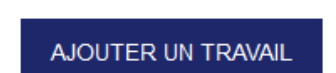

Modifier votre travail remis

Puis dans la fenêtre de remise de travaux, partie **Texte en ligne,** sur la barre d'outil, vous devez cliquer sur l'icône Panopto, bouton vert pour vous connecter à l'application Panopto.

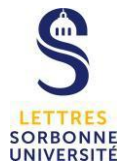

L'ensemble des fichiers envoyés seront soumis au service de détection de plagiat de Compilatio

Texte en ligne

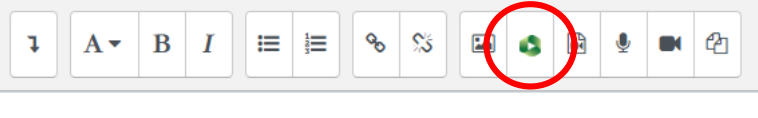

Vous avez 3 possibilités pour déposer une vidéo :

- Choisir : vous pouvez choisir une vidéo déjà existante
- Téléverser : vous pouvez téléverser une vidéo enregistrée depuis un ordinateur ou un smartphone
- Enregistrer : vous pouvez vous enregistrer directement via Panopto (cette option nécessite une webcam et un micro)

#### Insert from Panopto

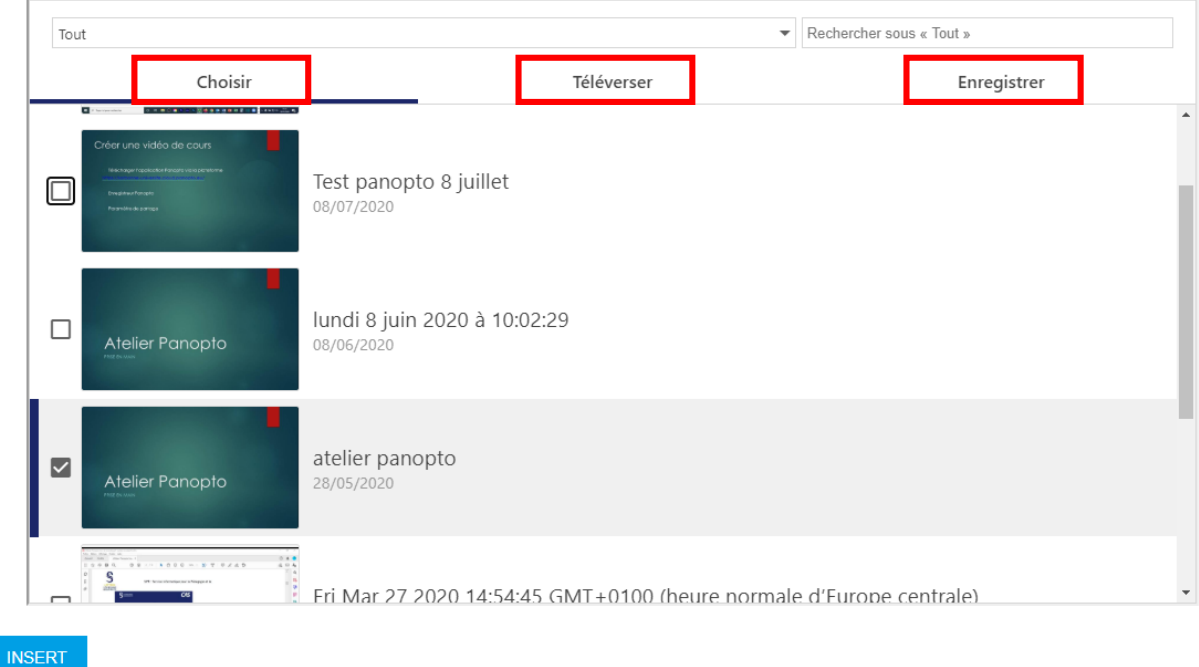

#### **1/ Choisir une vidéo**

Sélectionnez le dossier dans lequel se trouve la vidéo à déposer, puis cochée la vidéo concernée.

Une fois la vidéo sélectionnée, validez votre choix en cliquant sur **INSERT**, puis **ENREGISTRER**

Le lien de la vidéo est alors publié dans l'activité **Devoir** sur Moodle.

### **2/ Téléverser une vidéo**

Sélectionnez le dossier de cours sur lequel vous souhaitez déposer la vidéo. Puis cliquez sur l'icône « **lecteur vidéo** » ou bien faîtes glisser votre vidéo dans ce cadre.

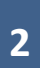

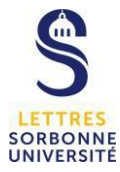

#### $\pmb{\times}$

#### Insert from Panopto

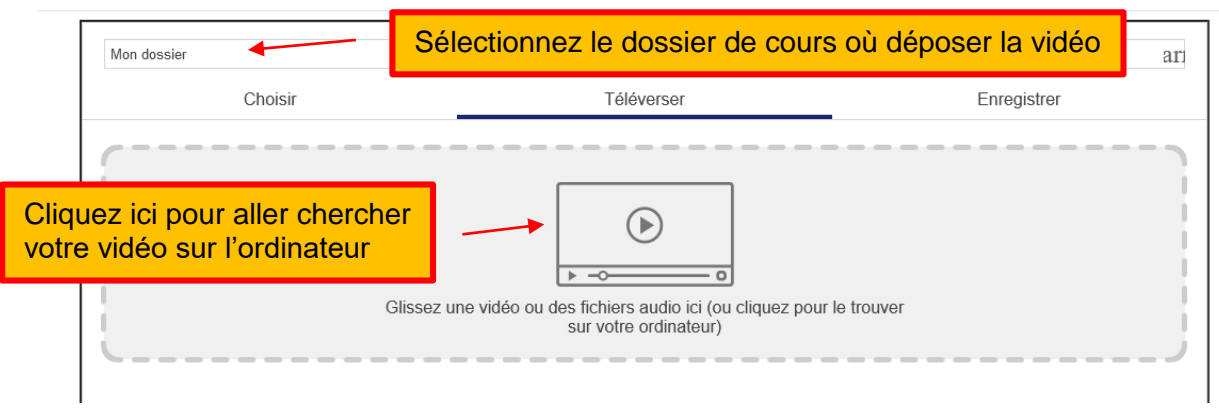

Sélectionner votre vidéo enregistrée dans le dossier de votre ordinateur

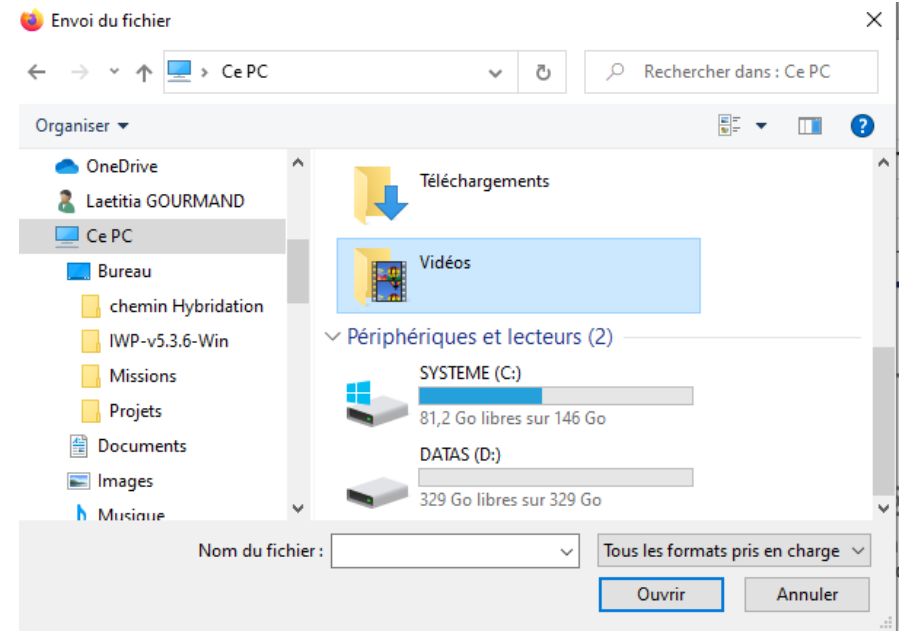

La vidéo va se téléverser, ne fermez pas la fenêtre tant que la vidéo est en cours de traitement

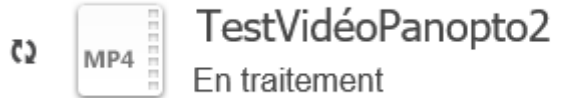

Une fois la progression terminée, cliquez sur **INSERT** pour publier le lien de la vidéo.

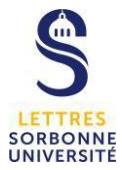

#### Insert from Panopto

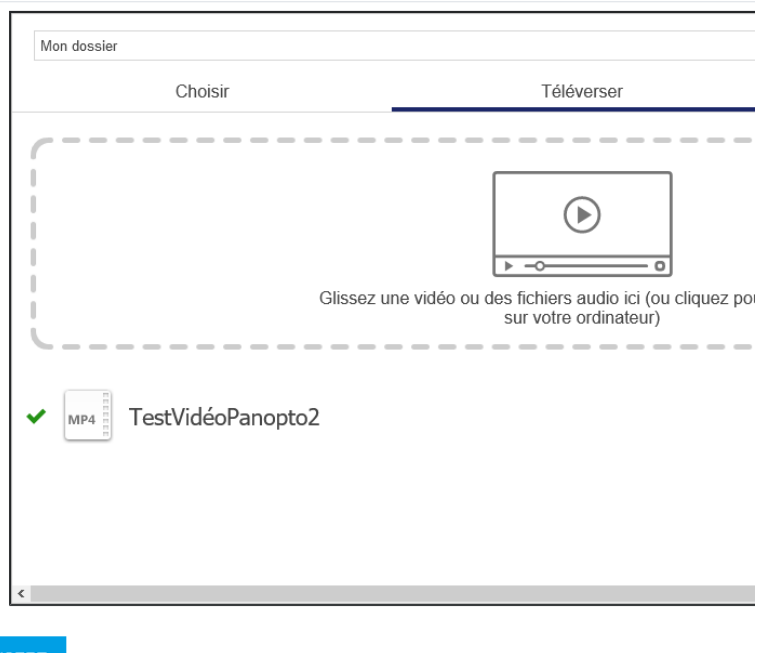

Cliquez sur **Enregistrer** afin que votre devoir soit remis sur Moodle.

#### **3/ Enregistrer une vidéo**

### **a. Configurer les sources**

Cliquez sur le bouton bleu **Créer** pour enregistrer une vidéo sur le cloud. Puis sélectionnez **Enregistreur Web** pour faire apparaitre la fenêtre d'enregistrement

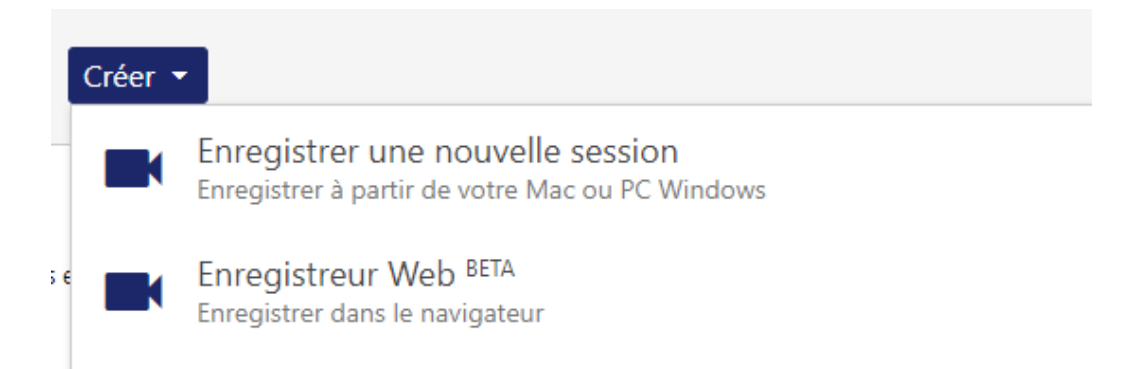

La fenêtre d'enregistrement comprend :

- 3 boutons de périphériques dans la barre verte située en haut de l'écran :
	- o L'icône Micro (1)
	- o L'icône Webcaméra (2)
	- o L'icône Partage d'écran (3)
- 1 bouton Paramètres (roue crantée) à droite de l'écran (4)
- 1 bouton enregistrer rouge situé en bas de l'écran (5)
- 1 time-code en bas à droite qui vous indique la durée de votre enregistrement (6)

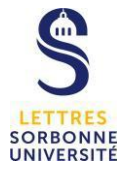

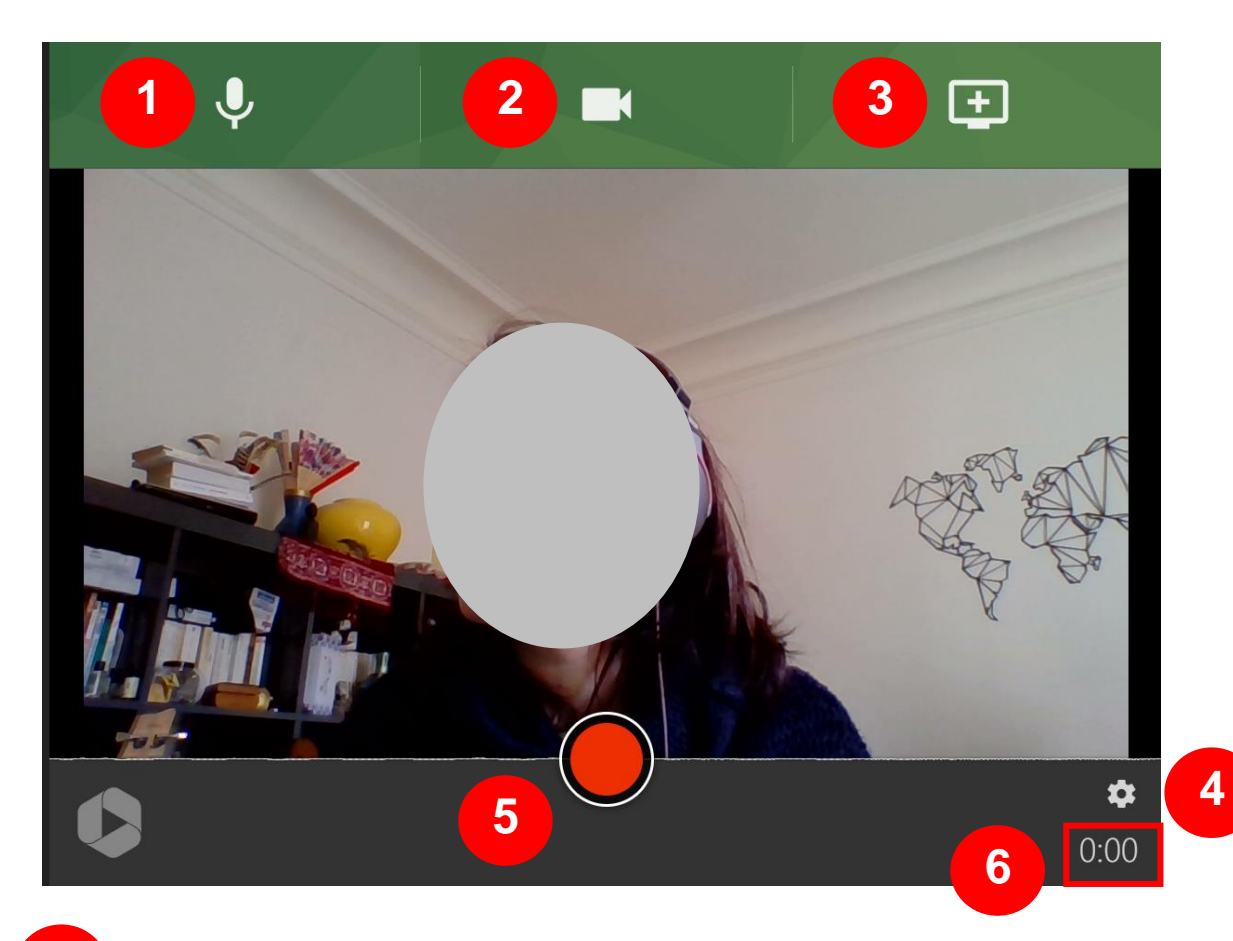

Choisissez le micro d'enregistrement Sélectionnez le micro que vous souhaitez utiliser en cliquant sur la vignette micro, le symbole ✓ apparaitra sur la vignette du micro sélectionné, puis vous serez redirigé sur le fenêtre d'enregistrement. **1**

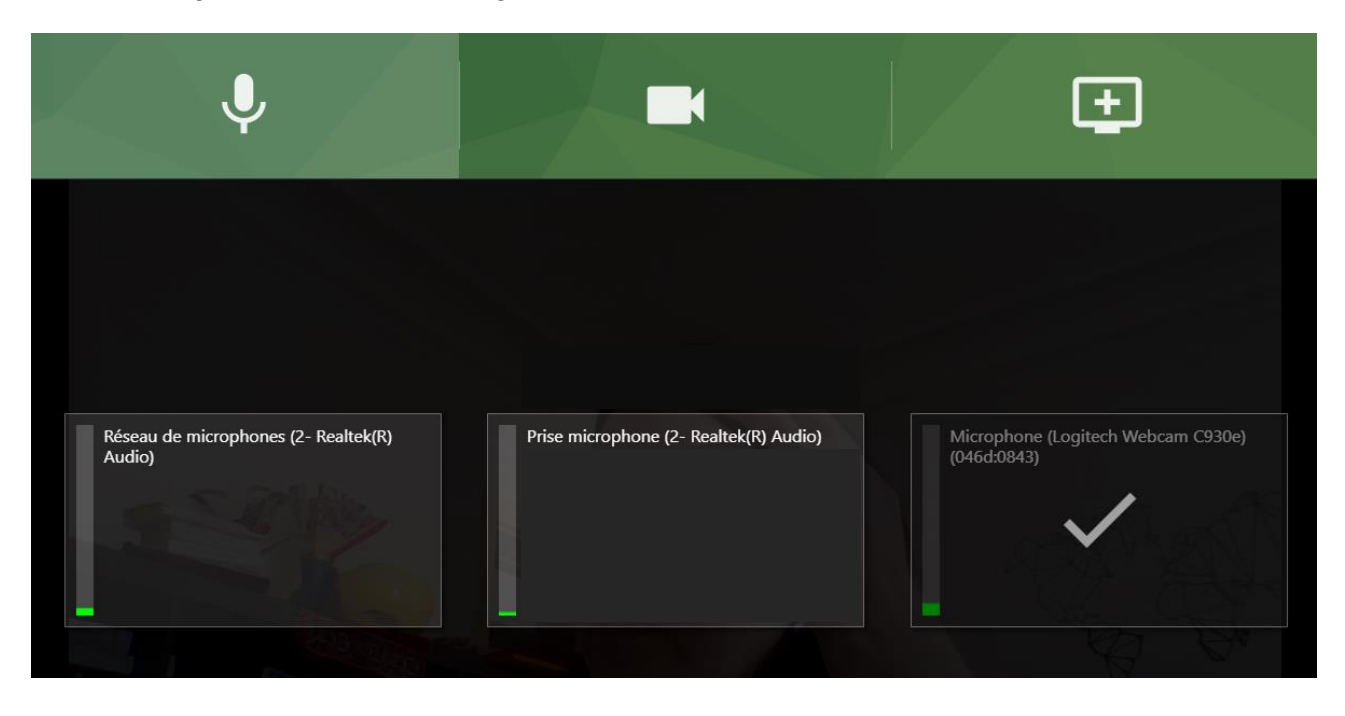

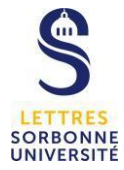

Choisissez votre caméra de la même manière que vous avez choisi votre micro, cliquez sur la vignette caméra que vous souhaitez utiliser pour votre enregistrement

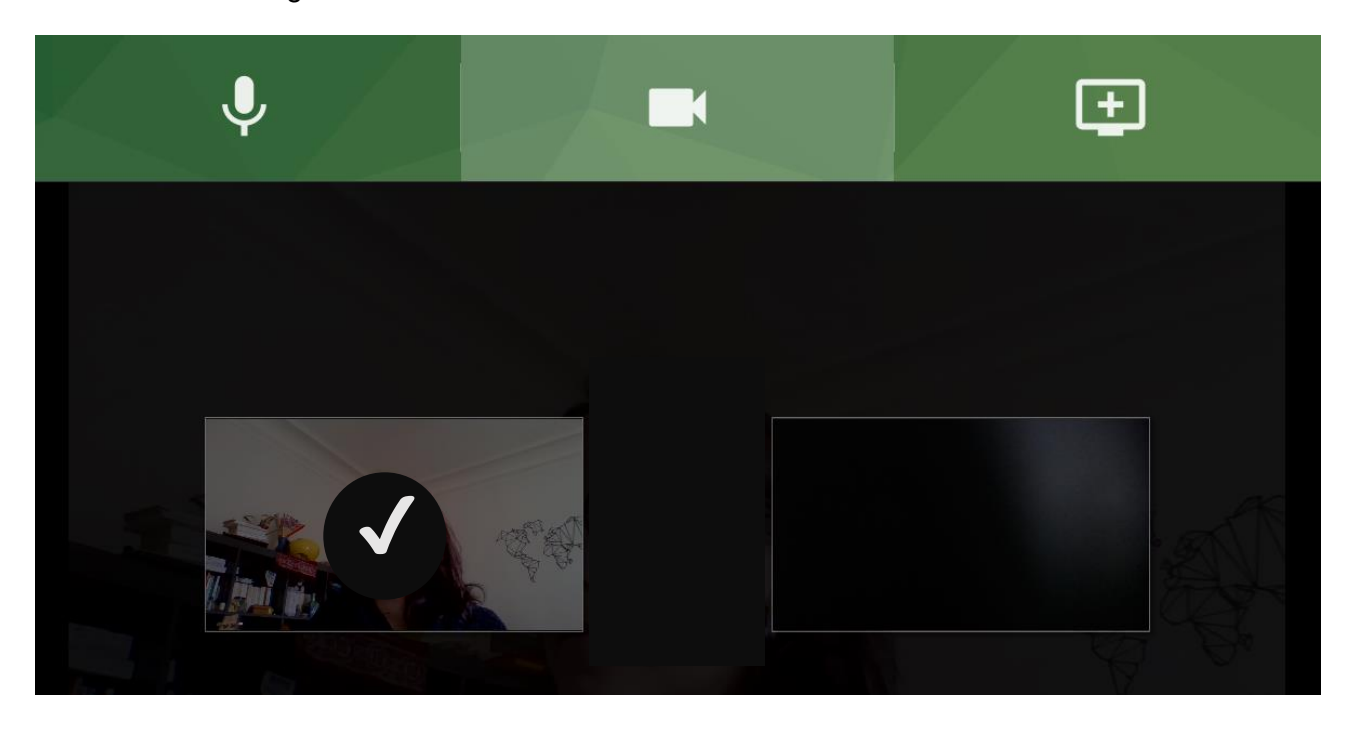

Lorsque vous cliquez sur l'icône écran avec +, vous activez votre partage d'écran. Vous avez la possibilité de partager l'intégralité de votre écran, ou bien une fenêtre déjà ouverte sur votre bureau, ainsi qu'une page Chrome. Cliquez sur le partage d'écran que vous souhaitez publier. Puis cliquez sur **Partager 3**

Vous pouvez également partager un contenu audio si vous souhaitez partager une vidéo sonore par exemple, pour cela cochez la case **Partager le contenu audio**

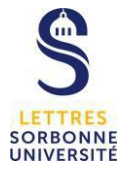

### Partager votre écran

Une demande de partage du contenu de votre écran a été envoyée depuis sorbonneuniversite.cloud.panopto.eu. Sélectionnez ce que vous souhaitez partager.

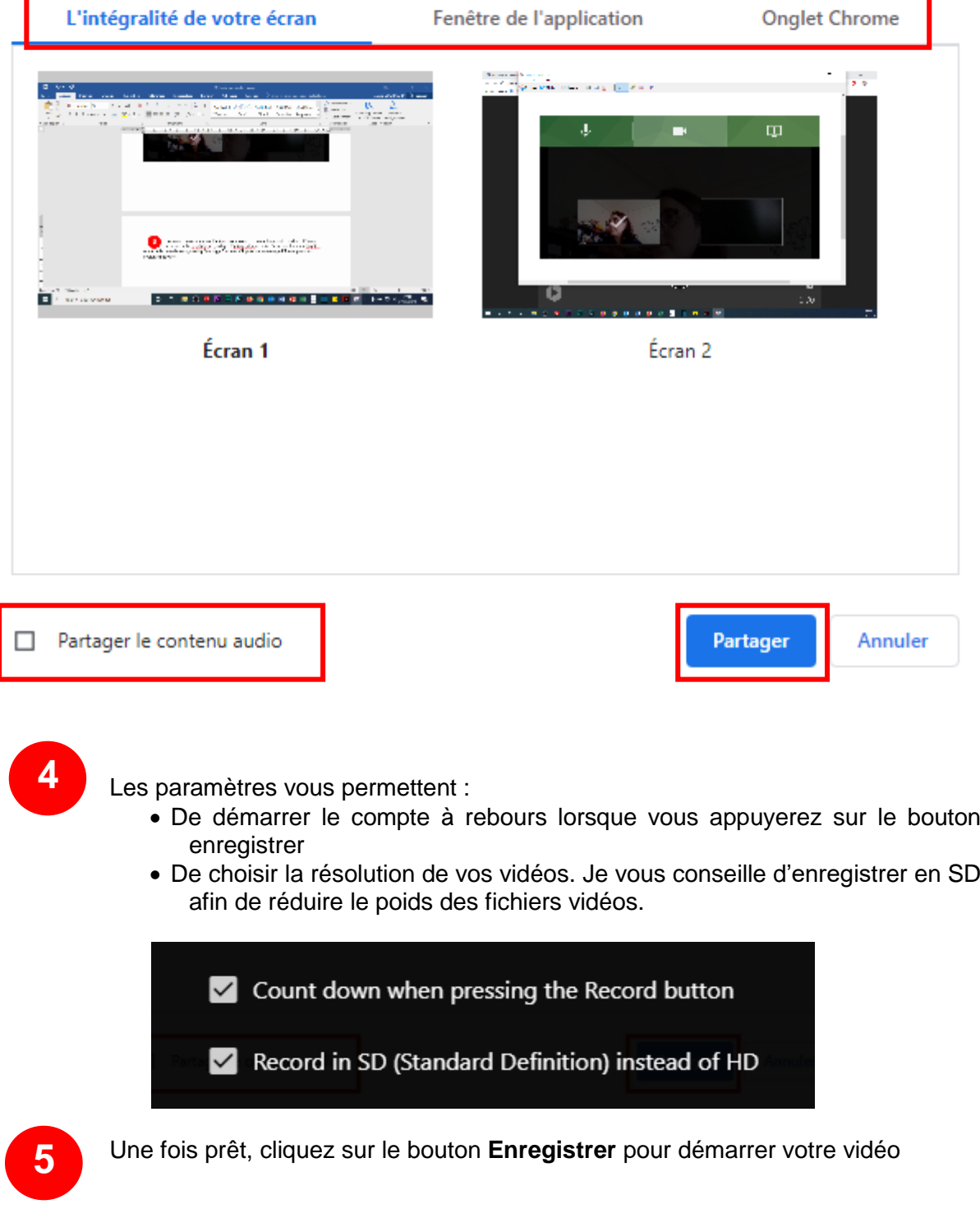

## **b. Créer une vidéo**

Votre enregistrement démarre. Lorsque vous avez fini, cliquez de nouveau sur le bouton rouge (carré) pour arrêter l'enregistrement.

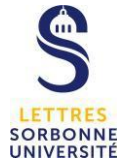

Une fenêtre de commande apparait.

- A gauche, vous retrouvez votre vidéo qui se lira automatiquement.
- En dessous une barre de progression verte vous indique que le traitement de la vidéo est en cours
- A droite, vous retrouvez la date et l'heure de votre vidéo, cliquez dans ce cadre, **Renommer la vidéo avec un titre et votre nom**.
- Attribuez à la vidéo un dossier de destination : le dossier de votre cours.
- Entrer une description si nécessaire.

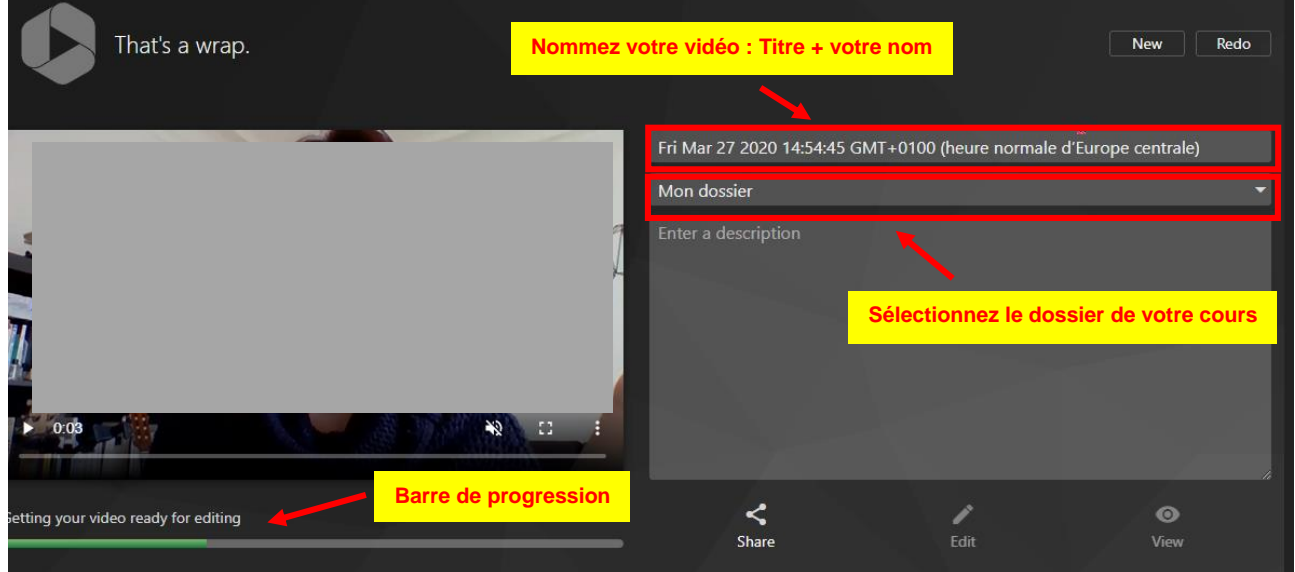

Lorsque la vidéo a achevé sa phase de traitement, elle est prête à être visionnée. Vous pouvez la partager, l'éditer et la visualiser.

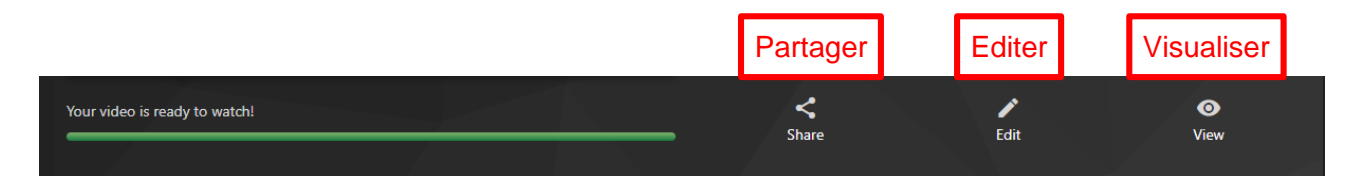

#### **Partager :**

Vous pouvez partager votre vidéo aux personnes de votre choix (écrivez les noms des étudiants, enseignants) ou bien les adresses courriels des utilisateurs. Puis envoyez **Send**

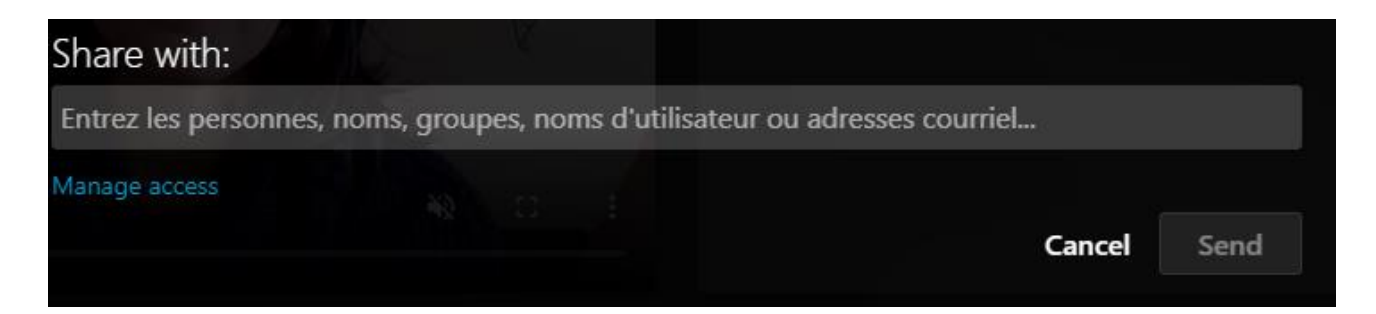

#### **Editer :**

La fenêtre de montage s'affiche dans un autre onglet.

 Il vous est possible alors de couper des parties que vous ne souhaitez pas rendre visible lors de la publication.

Sur la timeline, cliquez et glissez le curseur pour griser les parties à couper. Lors de la lecture, le lecteur de la timeline sautera vos parties grisées.

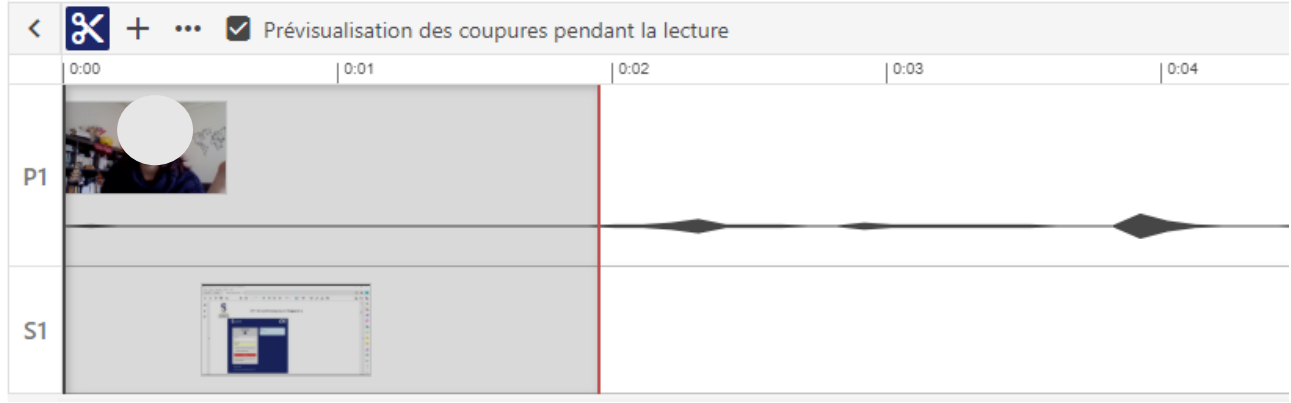

 Le + vous permettra d'ajouter des ressources dans votre vidéo. Vous pouvez ajouter un flux, un clip déjà enregistré sur Panopto, une vidéo YouTube ou tout simplement une page web

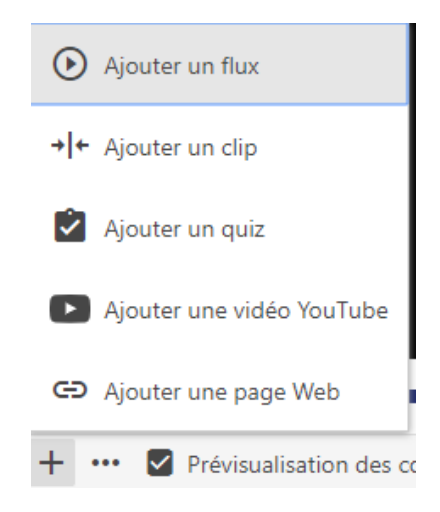

- Dans la partie à gauche de votre écran, vous pouvez :
	- o Ajouter du contenu (titre pour créer des chapitres) à différents endroits de votre vidéo
	- o Ajouter des sous-titres
	- o Ajouter une présentation en PowerPoint uniquement
	- o Avoir une visibilité sur les coupures vidéos que vous avez effectuées
	- o Ajouter un flux (vidéo ou Powerpoint supplémentaire)

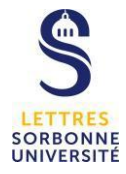

#### SIPR – Service informatique pour la Pédagogie et la Recherche

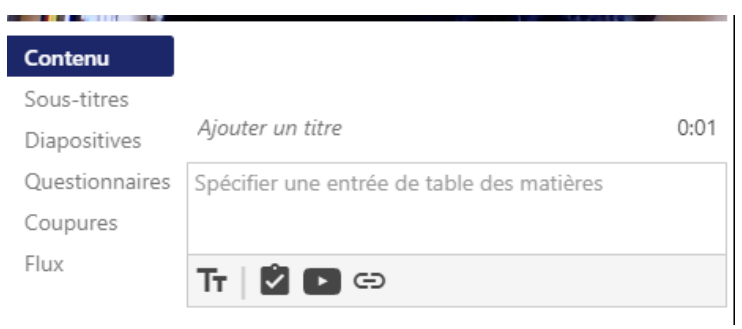

Puis une fois votre édition terminée, cliquez sur le bouton bleu « Appliquer » en haut à droite de votre écran

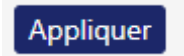

Une fenêtre vous invite à fermer l'éditeur après l'application des modifications.

sorbonne-universite.cloud.panopto.eu indique

Modifications appliquées à la vidéo. Fermer l'éditeur?

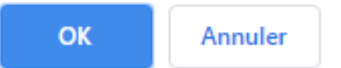

Votre vidéo est maintenant prête à être diffuser et publier sur Moodle, dans l'activité **Devoir**